# **TE0726 Zynqberry Demo2**

## <span id="page-0-0"></span>Table of contents

- 1 [Table of contents](#page-0-0)
- 2 [Overview](#page-0-1)
	- 2.1 [Key Features](#page-1-0)
	- 2.2 [Revision History](#page-1-1)
	- 2.3 [Release Notes and Know Issues](#page-1-2)
	- 2.4 [Requirements](#page-1-3)
		- 2.4.1 [Software](#page-2-0)
		- 2.4.2 [Hardware](#page-2-1)
	- 2.5 [Content](#page-2-2)
		- 2.5.1 [Design Sources](#page-3-0)
		- 2.5.2 [Additional Sources](#page-3-1)
		- 2.5.3 [Prebuilt](#page-3-2)
		- 2.5.4 [Download](#page-3-3)
- 3 [Design Flow](#page-3-4)
- $\bullet$ 4 [Launch](#page-5-0)
	- 4.1 [Programming](#page-5-1)
		- 4.1.1 [Get prebuilt boot binaries](#page-5-2)
			- $-4.1.2$  [QSPI](#page-5-3)
			- $-4.1.3$  [SD](#page-5-4)<br> $-4.1.4$  JTAG
			- 4.1.4 [JTAG](#page-5-5)
		- 4.2 [Usage](#page-5-6)
		- 4.2.1 [Linux](#page-5-7)
- 5 [System Design Vivado](#page-6-0)
	- <sup>o</sup> 5.1 [Block Design](#page-6-1)
		- 5.1.1 [PS Interfaces](#page-6-2)
	- 5.2 [Constraints](#page-7-0)
		- 5.2.1 [Basic module constraints](#page-7-1)
			- 5.2.2 [Design specific constraint](#page-7-2)
- 6 [Software Design Vitis](#page-10-0)
	- 6.1 [Application](#page-10-1)
		- 6.1.1 [zynq\\_fsbl](#page-10-2)
			-
			- 6.1.2 [zynq\\_fsbl\\_flash](#page-11-0) 6.1.3 [hello\\_te0726](#page-11-1)
			- 6.1.4 [u-boot](#page-11-2)
		-
- 7 [Software Design PetaLinux](#page-11-3)
	- 7.1 [Config](#page-11-4)
	- 7.2 [U-Boot](#page-12-0)
	- 7.3 [Device Tree](#page-12-1)
	- 7.4 [Kernel](#page-15-0)
	- 7.5 [Rootfs](#page-16-0)
	- 7.6 [Applications](#page-16-1)
	- 7.7 [Kernel Modules](#page-16-2)
	- 7.7.1 [te-audio-codec](#page-16-3)
- 8 [Additional Software](#page-17-0)
- 9 [Appx. A: Change History and Legal Notices](#page-17-1)
	- 9.1 [Document Change History](#page-17-2)
	- 9.2 [Legal Notices](#page-19-0)
	- 9.3 [Data Privacy](#page-19-1)
	- 9.4 [Document Warranty](#page-19-2)
	- 9.5 [Limitation of Liability](#page-20-0)
	- 9.6 [Copyright Notice](#page-20-1)
	- 9.7 [Technology Licenses](#page-20-2)
	- 9.8 [Environmental Protection](#page-20-3)
	- 9.9 [REACH, RoHS and WEEE](#page-20-4)

<span id="page-0-1"></span>**Overview** 

Zynq PS Design with Debian Desktop.

Refer to <http://trenz.org/te0726-info>for the current online version of this manual and other available documentation.

# <span id="page-1-0"></span>**Key Features**

- Vitis/Vivado 2019.2
- Win32DiskImager
- SD Card Formatter
- Linux Debian 9 (Stretch) or Linux Ubuntu 18.04 (Bionic Beaver)
- HDMI
- PetaLinux
- SD
- ETH USB
- I2C
- Special FSBL for QSPI programming

# <span id="page-1-1"></span>**Revision History**

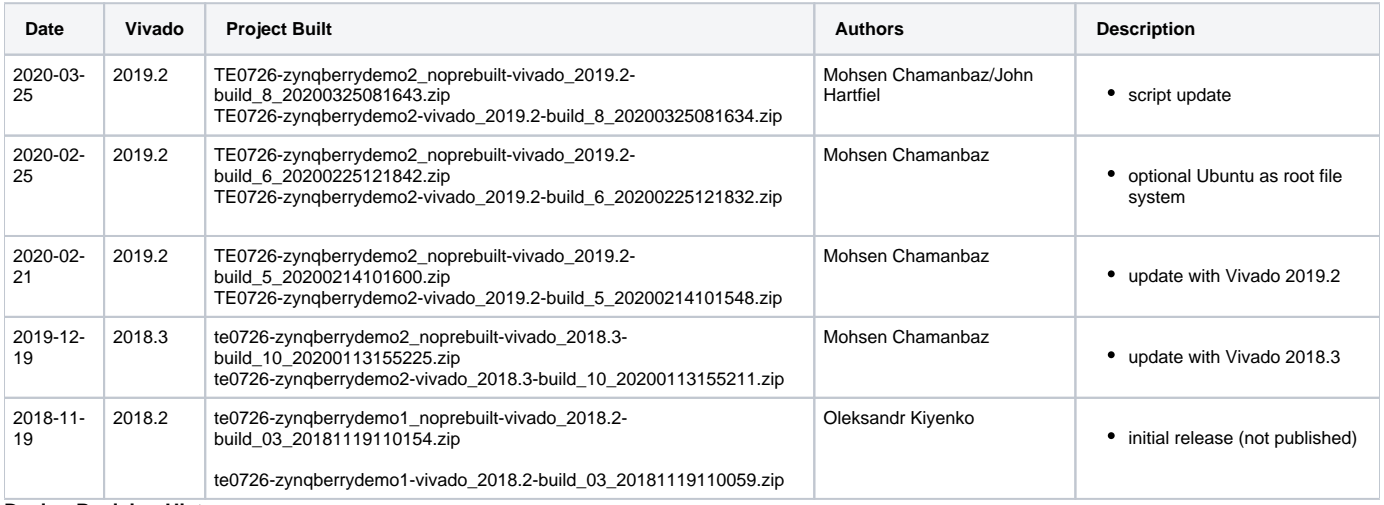

**Design Revision History**

## <span id="page-1-2"></span>**Release Notes and Know Issues**

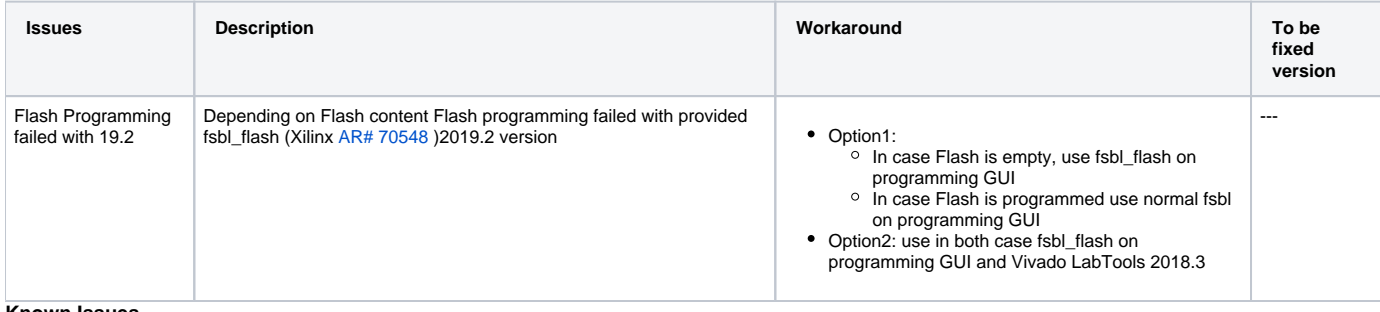

<span id="page-1-3"></span>**Known Issues**

# **Requirements**

### <span id="page-2-0"></span>**Software**

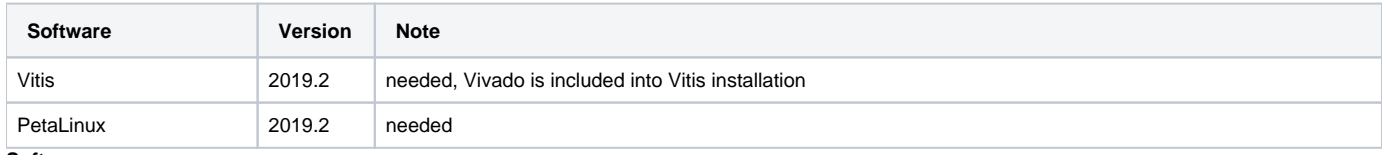

**Software**

#### <span id="page-2-1"></span>**Hardware**

Basic description of TE Board Part Files is available on [TE Board Part Files.](https://wiki.trenz-electronic.de/display/PD/TE+Board+Part+Files)

Complete List is available on <design name>/board\_files/\*\_board\_files.csv

Design supports following modules:

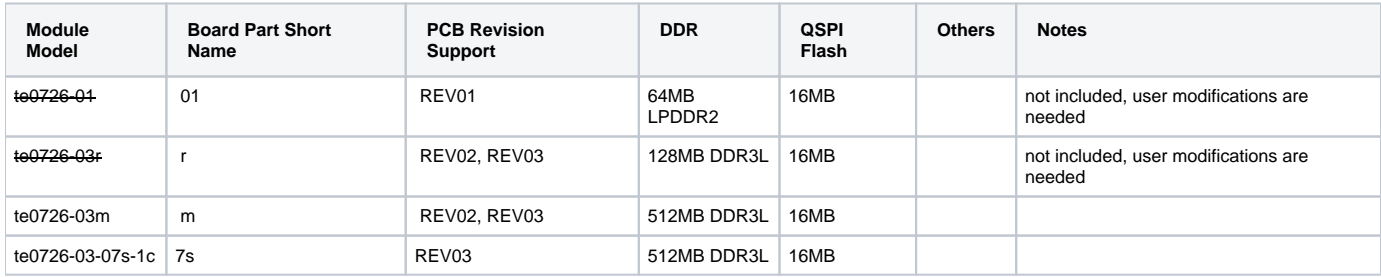

**Hardware Modules**

Design supports following carriers:

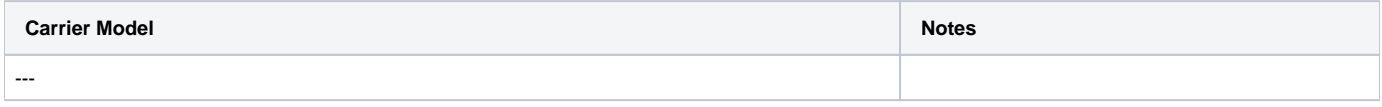

#### **Hardware Carrier**

Additional HW Requirements:

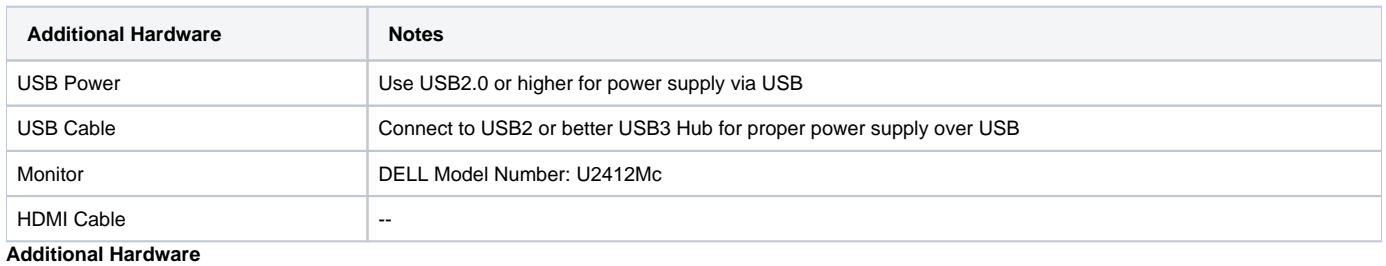

## <span id="page-2-2"></span>**Content**

For general structure and of the reference design, see [Project Delivery - AMD devices](https://wiki.trenz-electronic.de/display/PD/Project+Delivery+-+AMD+devices)

### <span id="page-3-0"></span>**Design Sources**

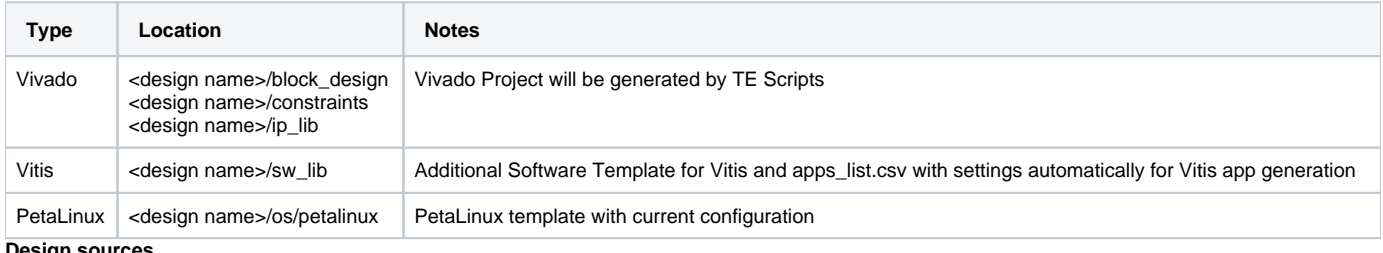

**Design sources**

#### <span id="page-3-1"></span>**Additional Sources**

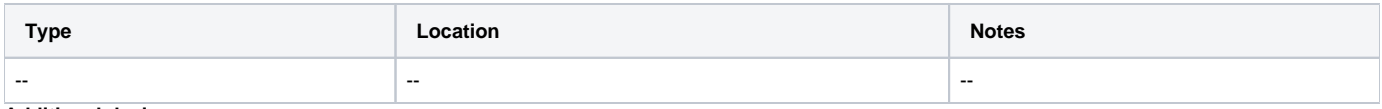

**Additional design sources**

### <span id="page-3-2"></span>**Prebuilt**

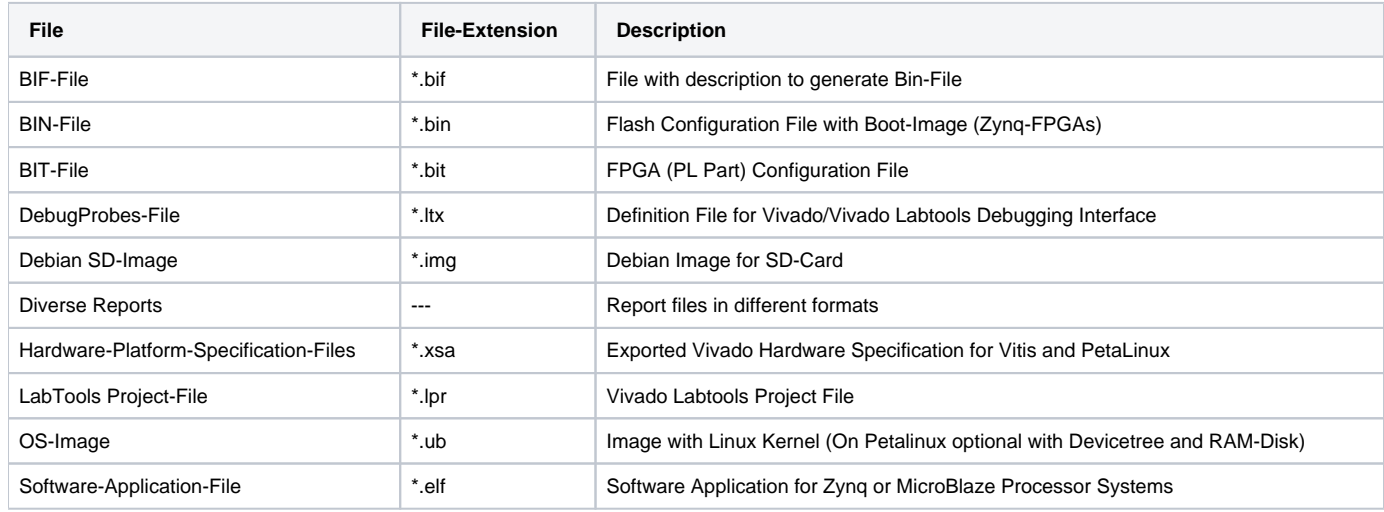

**Prebuilt files (only on ZIP with prebult content)**

### <span id="page-3-3"></span>**Download**

Reference Design is only usable with the specified Vivado/SDK/PetaLinux/SDx version. Do never use different Versions of Xilinx Software for the same Project.

<span id="page-3-4"></span>Reference Design is available on:

[TE0726 "Zynqberry Demo2" Reference Design](https://shop.trenz-electronic.de/Download/?path=Trenz_Electronic/Modules_and_Module_Carriers/special/TE0726/Reference_Design/2019.2/zynqberrydemo2)

# Design Flow

Reference Design is available with and without prebuilt files. It's recommended to use TE prebuilt files for first lunch.Λ

Trenz Electronic provides a tcl based built environment based on Xilinx Design Flow.

See also:

- [AMD Development Tools#XilinxSoftware-BasicUserGuides](https://wiki.trenz-electronic.de/display/PD/AMD+Development+Tools#AMDDevelopmentTools-XilinxSoftware-BasicUserGuides)
- [Vivado Projects TE Reference Design](https://wiki.trenz-electronic.de/display/PD/Vivado+Projects+-+TE+Reference+Design)
- $\bullet$ [Project Delivery.](https://wiki.trenz-electronic.de/display/PD/Project+Delivery+-+AMD+devices)

The Trenz Electronic FPGA Reference Designs are TCL-script based project. Command files for execution will be generated with "\_create\_win\_setup. cmd" on Windows OS and "\_create\_linux\_setup.sh" on Linux OS.

TE Scripts are only needed to generate the vivado project, all other additional steps are optional and can also be executed by Xilinx Vivado/SDK GUI. For currently Scripts limitations on Win and Linux OS see: [Project Delivery Currently limitations of functionality](https://wiki.trenz-electronic.de/display/PD/Project+Delivery+-+AMD+devices#ProjectDeliveryAMDdevices-Currentlylimitationsoffunctionality)

- 1. \_create\_win\_setup.cmd/\_create\_linux\_setup.sh and follow instructions on shell:  $\Box$ \Design\cores\2017.4\design\TE0726\test\_board>setlocal ................TE Reference Design------------------------elect (ex.:'0' for min setup):
- 2. Press 0 and enter to start "Module Selection Guide"
- 3. (optional Win OS) Generate Virtual Drive or use short directory for the reference design (for example x:\<design name>)
- 4. Create Project (follow instruction of the product selection guide), settings file will be configured automatically during this process
	- a. (optional for manual changes) Select correct device and Xilinx install path on "design\_basic\_settings.cmd" and create Vivado project with "vivado\_create\_project\_guimode.cmd"
		- Note: Select correct one, see [TE Board Part Files](https://wiki.trenz-electronic.de/display/PD/TE+Board+Part+Files)
- 5. Create HDF and export to prebuilt folder
	- a. Run on Vivado TCL: TE::hw\_build\_design -export\_prebuilt
- 6. Create Linux (uboot.elf and image.ub) with exported XSA Note: Script generate design and export files into \prebuilt\hardware\<short dir>. Use GUI is the same, except file export to prebuilt folder
	- a. XSA is exported to "prebuilt\hardware\<short name>"
		- Note: HW Export from Vivado GUI create another path as default workspace.
		- Create Linux images on VM, see [PetaLinux KICKstart](https://wiki.trenz-electronic.de/display/PD/PetaLinux+KICKstart)
			- i. Use TE Template from /os/petalinux
			- ii. For 128MB and 64MB only:Netboot Offset must be reduced manually, see [TE0726 Zynqberry Demo2#Config](https://wiki.trenz-electronic.de/pages/viewpage.action?pageId=68616320#TE0726ZynqberryDemo2-Config)
- c. Build the Debian image/Ubuntu image file with executing the "mkdebian\_Demo2\_stretch.sh"/"mkubuntu\_Demo2.sh" file in Linux Terminal 7. Add Linux files (uboot.elf and image.ub) to prebuilt folder
	- a. "prebuilt\os\petalinux\<DDR size>" or "prebuilt\os\petalinux\<short name>"
		- Notes: Scripts select "prebuilt\os\petalinux\<DDR size>", if exist, otherwise "prebuilt\os\petalinux\<short name>"
- 8. Generate Programming Files with Vitis
	- a. Run on Vivado TCL: TE::sw\_run\_vitis -all
		- Note: Scripts generate applications and bootable files, which are defined in "sw\_lib\apps\_list.csv"

b. (alternative) Start Vitis with Vivado GUI or start with TE Scripts on Vivado TCL: TE::sw\_run\_vitis Note: TCL scripts generate also platform project, this must be done manuelly in case GUI is used. See [Vitis](https://wiki.trenz-electronic.de/display/PD/Vitis)

## <span id="page-5-0"></span>Launch

Λ

### <span id="page-5-1"></span>**Programming**

Check Module and Carrier TRMs for proper HW configuration before you try any design.

Xilinx documentation for programming and debugging: [Vivado/SDK/SDSoC-Xilinx Software Programming and Debugging](https://wiki.trenz-electronic.de/display/PD/AMD+Development+Tools#AMDDevelopmentTools-XilinxSoftwareProgrammingandDebugging)

#### <span id="page-5-2"></span>**Get prebuilt boot binaries**

- 1. \_create\_win\_setup.cmd/\_create\_linux\_setup.sh and follow instructions on shell
- 2. Press 0 and enter to start "Module Selection Guide"
	- a. Select assembly version
		- b. Validate selection
	- c. Select Create and open delivery binary folder
		- Note: Folder (<project folder>/ binaries <Articel Name>) with subfolder (boot <app name>) for different applications will be generated

#### <span id="page-5-3"></span>**QSPI**

- 1. Connect JTAG and power module (TE0726 can be powered via JTAG USB or external)
- 2. Open Vivado Project with "vivado\_open\_existing\_project\_guimode.cmd" or if not created, create with "vivado\_create\_project\_guimode.cmd" 3. Type on Vivado TCL Console: TE::pr\_program\_flash -swapp u-boot
- Note: To program with SDK/Vivado GUI, use special FSBL (zynqmp\_fsbl\_flash) on setup optional "TE::pr\_program\_flash -swapp hello\_te0726" possible
- 4. Format the SD Card with SD Card Formatter or other tool
- 5. Write the Debian image or Ubuntu image file on SD Card with Win32DiskImager
- 6. Copy the Petalinux image.ub on SD-Card if you use Debian
- For correct prebuilt file location, see <design\_name>/prebuilt/readme\_file\_location.txt
- 7. Insert SD-Card

#### <span id="page-5-4"></span>**SD**

Xilinx Zynq devices in CLG225 package do not support SD Card boot directly from ROM bootloader. Use QSPI for primary boot and SD for secondary boot (u-boot)

### <span id="page-5-5"></span>**JTAG**

Not used on this Example.

### <span id="page-5-6"></span>**Usage**

- 1. Prepare HW like described in section [TE0726 Zynqberry Demo2#Programming](https://wiki.trenz-electronic.de/pages/viewpage.action?pageId=68616320#TE0726ZynqberryDemo2-Programming)
- 2. Connect UART USB (most cases same as JTAG)
- 3. Insert SD Card with image.ub
- 4. Power On PCB
	- Note: 1. Zynq Boot ROM loads FSBL from QSPI into OCM, 2. FSBL loads U-boot from QSPI into DDR, 3. U-boot load Linux from SD into DDR

#### <span id="page-5-7"></span>**Linux**

1. Open Serial Console (e.g. putty) a. Speed: 115200

b. COM Port: Win OS, see device manager, Linux OS see dmesg |grep tty (UART is \*USB1)

2. Linux Console:

Note: Wait until Linux boot finished For Linux Login use:

- a. User Name: root
- b. Password: root
	- Note: Wait until Linux boot finished For Linux Login use:
		- i. User Name: root
		- ii. Password: root
- 3. GUI starts for both variants Debian or Ubuntu automatically.
- 4. Debian Desktop
	- a. Web Browser Dillo open console and type dillo or use browser
	- b. open console and start video or audio with "mplayer <video or audio file>"
- 5. Ubuntu Desktop
	- a. Web Browser Mozilla firefox can be used.
		- b. Audio or Vider file can also be performed directly in GUI.

# <span id="page-6-0"></span>System Design - Vivado

<span id="page-6-1"></span>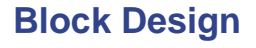

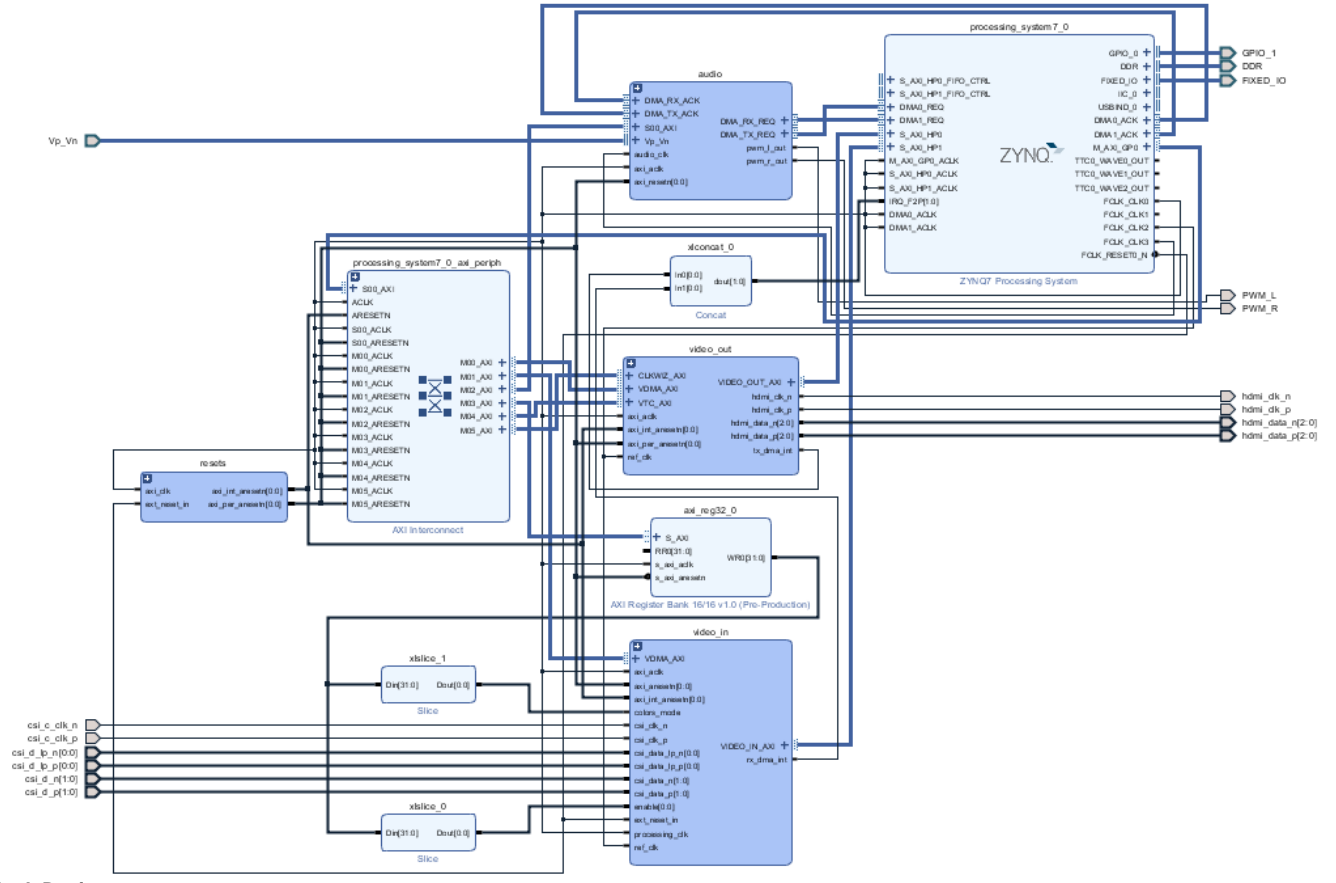

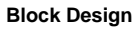

#### <span id="page-6-2"></span>**PS Interfaces**

Activated interfaces:

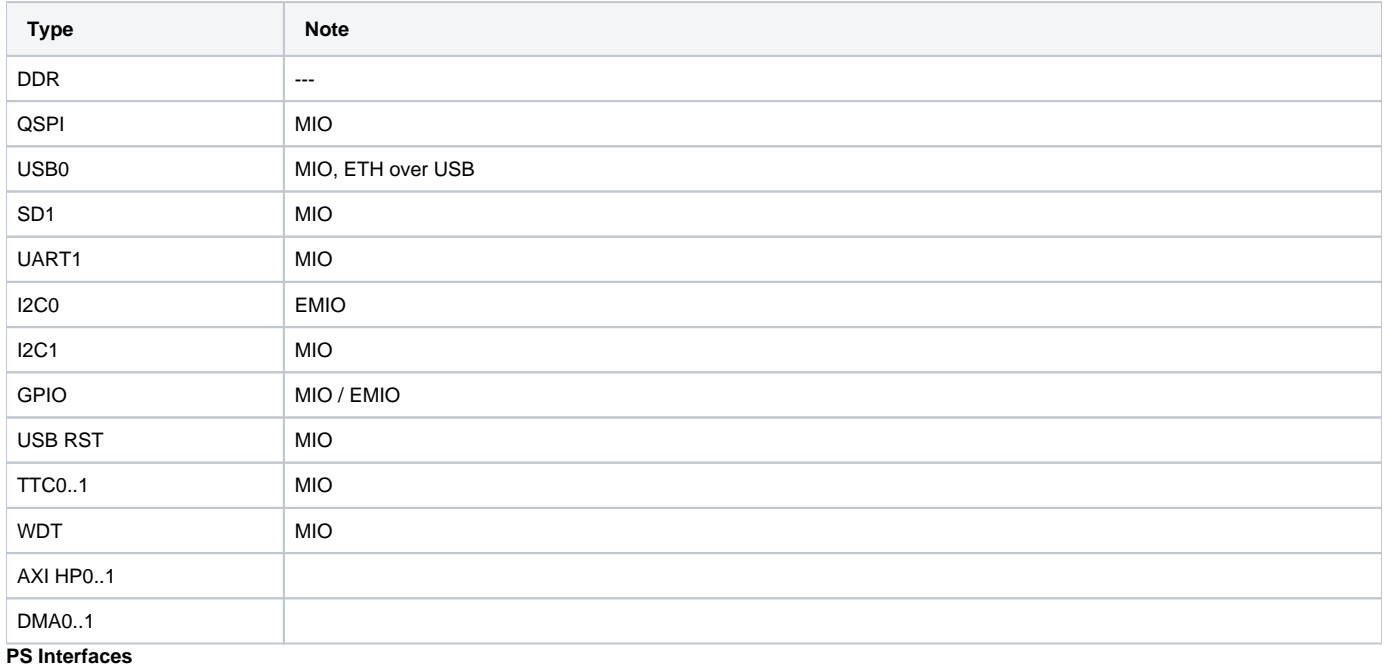

### <span id="page-7-0"></span>**Constraints**

### <span id="page-7-1"></span>**Basic module constraints**

```
_i_bitgen_common.xdc
#
# Common BITGEN related settings for TE0726
#
set_property BITSTREAM.GENERAL.COMPRESS TRUE [current_design]
set_property CONFIG_VOLTAGE 3.3 [current_design]
set_property CFGBVS VCCO [current_design]
set_property BITSTREAM.CONFIG.UNUSEDPIN PULLUP [current_design]
```
### **Design specific constraint**

<span id="page-7-2"></span>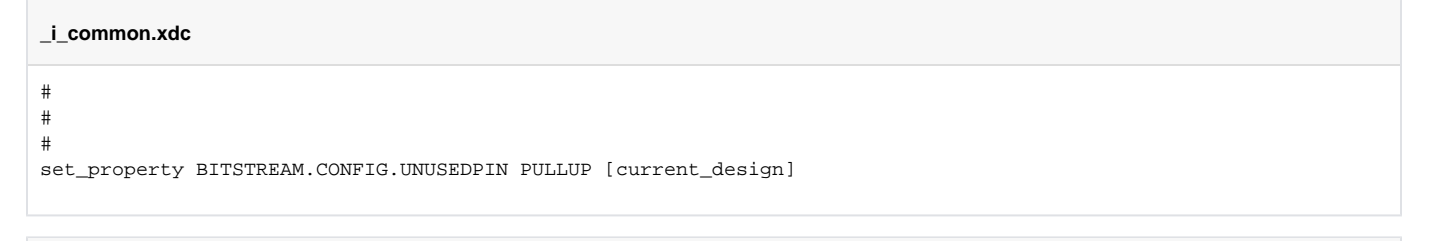

**\_i\_te0726.xdc**

#set\_property IOSTANDARD LVCMOS33 [get\_ports spdif\_tx\_o] #set\_property PACKAGE\_PIN K15 [get\_ports spdif\_tx\_o] set property IOSTANDARD LVCMOS33 [get ports {GPIO 1 tri io[\*]}] # GPIO Pins # GPIO2 set property PACKAGE PIN K15 [get ports {GPIO 1 tri io[0]}] # GPIO3 set\_property PACKAGE\_PIN J14 [get\_ports {GPIO\_1\_tri\_io[1]}] # GPIO4 set\_property PACKAGE\_PIN H12 [get\_ports {GPIO\_1\_tri\_io[2]}] # GPIO5 set property PACKAGE PIN N14 [get ports {GPIO 1 tri io[3]}] # GPIO6 set\_property PACKAGE\_PIN R15 [get\_ports {GPIO\_1\_tri\_io[4]}] # GPIO7 set property PACKAGE PIN L14 [get ports {GPIO 1 tri io[5]}] # GPIO8 set\_property PACKAGE\_PIN L15 [get\_ports {GPIO\_1\_tri\_io[6]}] # GPIO9 set\_property PACKAGE\_PIN J13 [get\_ports {GPIO\_1\_tri\_io[7]}] # GPIO10 set\_property PACKAGE\_PIN H14 [get\_ports {GPIO\_1\_tri\_io[8]}] # GPIO11 set\_property PACKAGE\_PIN J15 [get\_ports {GPIO\_1\_tri\_io[9]}] # GPIO12 set\_property PACKAGE\_PIN M15 [get\_ports {GPIO\_1\_tri\_io[10]}] # GPIO13 set\_property PACKAGE\_PIN R13 [get\_ports {GPIO\_1\_tri\_io[11]}] # GPIO16 set\_property PACKAGE\_PIN L13 [get\_ports {GPIO\_1\_tri\_io[12]}] # GPIO17 set property PACKAGE PIN G11 [get ports {GPIO 1 tri io[13]}] # GPIO18 set\_property PACKAGE\_PIN H11 [get\_ports {GPIO\_1\_tri\_io[14]}] # GPIO19 set\_property PACKAGE\_PIN R12 [get\_ports {GPIO\_1\_tri\_io[15]}] # GPIO20 set property PACKAGE PIN M14 [get ports {GPIO 1 tri io[16]}] # GPIO21 set\_property PACKAGE\_PIN P15 [get\_ports {GPIO\_1\_tri\_io[17]}] # GPIO22 set property PACKAGE PIN H13 [get ports {GPIO 1 tri io[18]}] # GPIO23 set\_property PACKAGE\_PIN J11 [get\_ports {GPIO\_1\_tri\_io[19]}] # GPIO24 set\_property PACKAGE\_PIN K11 [get\_ports {GPIO\_1\_tri\_io[20]}] # GPIO25 set\_property PACKAGE\_PIN K13 [get\_ports {GPIO\_1\_tri\_io[21]}] # GPIO26 set\_property PACKAGE\_PIN L12 [get\_ports {GPIO\_1\_tri\_io[22]}] # GPIO27 set\_property PACKAGE\_PIN G12 [get\_ports {GPIO\_1\_tri\_io[23]}] ## DSI\_D0\_N #set property PACKAGE PIN F13 [get ports {GPIO 1 tri io[24]}] ## DSI\_D0\_P #set\_property PACKAGE\_PIN F14 [get\_ports {GPIO\_1\_tri\_io[25]}] ## DSI\_D1\_N #set\_property PACKAGE\_PIN F12 [get\_ports {GPIO\_1\_tri\_io[26]}] ## DSI\_D1\_P

```
#set_property PACKAGE_PIN E13 [get_ports {GPIO_1_tri_io[27]}]
## DSI_C_N
#set_property PACKAGE_PIN E11 [get_ports {GPIO_1_tri_io[28]}]
## DSI_C_P
#set_property PACKAGE_PIN E12 [get_ports {GPIO_1_tri_io[29]}]
## CSI_D0_N
#set_property PACKAGE_PIN M11 [get_ports {GPIO_1_tri_io[30]}]
## CSI_D0_P
#set_property PACKAGE_PIN M10 [get_ports {GPIO_1_tri_io[31]}]
## CSI_D1_N
#set_property PACKAGE_PIN P14 [get_ports {GPIO_1_tri_io[32]}]
## CSI_D2_P
#set_property PACKAGE_PIN P13 [get_ports {GPIO_1_tri_io[33]}]
## CSI_C_N
#set_property PACKAGE_PIN N12 [get_ports {GPIO_1_tri_io[34]}]
## CSI_C_P
#set_property PACKAGE_PIN N11 [get_ports {GPIO_1_tri_io[35]}]
## PWM_R
##set_property PACKAGE_PIN N8 [get_ports {GPIO_1_tri_io[36]}]
## PWM_L
##set_property PACKAGE_PIN N7 [get_ports {GPIO_1_tri_io[37]}]
# PWM_R
set_property PACKAGE_PIN N8 [get_ports PWM_R]
# PWM_L
set_property PACKAGE_PIN N7 [get_ports PWM_L]
set_property IOSTANDARD LVCMOS33 [get_ports PWM_*]
```
#### **\_i\_hdmi.xdc**

set\_property IOSTANDARD TMDS\_33 [get\_ports hdmi\_clk\_p] set\_property PACKAGE\_PIN R7 [get\_ports hdmi\_clk\_p]

```
set_property IOSTANDARD TMDS_33 [get_ports {hdmi_data_p[*]}]
set_property PACKAGE_PIN P8 [get_ports {hdmi_data_p[0]}]
set_property PACKAGE_PIN P10 [get_ports {hdmi_data_p[1]}]
set_property PACKAGE_PIN P11 [get_ports {hdmi_data_p[2]}]
```
#### **\_i\_csi.xdc**

```
set_property PACKAGE_PIN N11 [get_ports csi_c_clk_p]
set_property IOSTANDARD LVDS_25 [get_ports csi_c_clk_p]
set_property PACKAGE_PIN M9 [get_ports {csi_d_lp_n[0]}]
set_property IOSTANDARD HSUL_12 [get_ports {csi_d_lp_n[0]}]
set_property PACKAGE_PIN N9 [get_ports {csi_d_lp_p[0]}]
set_property IOSTANDARD HSUL_12 [get_ports {csi_d_lp_p[0]}]
set_property PACKAGE_PIN M10 [get_ports {csi_d_p[0]}]
set_property IOSTANDARD LVDS_25 [get_ports {csi_d_p[0]}]
set_property PACKAGE_PIN P13 [get_ports {csi_d_p[1]}]
set_property IOSTANDARD LVDS_25 [get_ports {csi_d_p[1]}]
set_property INTERNAL_VREF 0.6 [get_iobanks 34]
set_property PULLDOWN true [get_ports {csi_d_lp_p[0]}]
set_property PULLDOWN true [get_ports {csi_d_lp_n[0]}]
# RPI Camera 1
create_clock -period 6.250 -name csi_clk -add [get_ports csi_c_clk_p]
# RPI Camera 2.1
#create_clock -period 1.875 -name csi_clk -add [get_ports csi_c_clk_p]
```
#### **\_i\_timing.xdc**

```
set_property ASYNC_REG true [get_cells {zsys_i/audio/axi_i2s_adi_0/U0/ctrl/tx_sync/out_data_reg[4]}]
set_property ASYNC_REG true [get_cells {zsys_i/audio/axi_i2s_adi_0/U0/ctrl/SDATA_O_reg[0]}]
set_false_path -from [get_clocks clk_fpga_0] -to [get_clocks clk_fpga_3]
set_false_path -from [get_clocks clk_fpga_3] -to [get_clocks clk_fpga_0]
```

```
set_false_path -from [get_pins {zsys_i/axi_reg32_0/U0/axi_reg32_v1_0_S_AXI_inst/slv_reg16_reg[1]/C}] -to 
[get_pins zsys_i/video_in/axis_raw_demosaic_0/U0/colors_mode_i_reg/D]
set_false_path -from [get_pins zsys_i/video_in/csi_to_axis_0/U0/lane_align_inst/err_req_reg/C] -to [get_pins 
zsys_i/video_in/csi2_d_phy_rx_0/U0/clock_upd_req_reg/D]
```

```
set_false_path -from [get_pins {zsys_i/video_in/axi_vdma_0/U0/I_PRMRY_DATAMOVER/GEN_S2MM_FULL.
I_S2MM_FULL_WRAPPER/GEN_INCLUDE_REALIGNER.I_S2MM_REALIGNER/GEN_INCLUDE_SCATTER.I_S2MM_SCATTER
/sig_max_first_increment_reg[2]/C}] -to [get_pins zsys_i/video_in/axi_vdma_0/U0/I_PRMRY_DATAMOVER/GEN_S2MM_FULL.
I_S2MM_FULL_WRAPPER/GEN_INCLUDE_REALIGNER.I_S2MM_REALIGNER/GEN_INCLUDE_SCATTER.I_S2MM_SCATTER/sig_btt_eq_0_reg
/D]
set_false_path -from [get_pins {zsys_i/video_in/axi_vdma_0/U0/I_PRMRY_DATAMOVER/GEN_S2MM_FULL.
```
I\_S2MM\_FULL\_WRAPPER/GEN\_INCLUDE\_REALIGNER.I\_S2MM\_REALIGNER/GEN\_INCLUDE\_SCATTER.I\_S2MM\_SCATTER /sig\_btt\_cntr\_dup\_reg[1]/C}] -to [get\_pins zsys\_i/video\_in/axi\_vdma\_0/U0/I\_PRMRY\_DATAMOVER/GEN\_S2MM\_FULL. I\_S2MM\_FULL\_WRAPPER/GEN\_INCLUDE\_REALIGNER.I\_S2MM\_REALIGNER/GEN\_INCLUDE\_SCATTER.I\_S2MM\_SCATTER/sig\_btt\_eq\_0\_reg /D]

### <span id="page-10-0"></span>Software Design - Vitis

For SDK project creation, follow instructions from:

[Vitis](https://wiki.trenz-electronic.de/display/PD/Vitis)

### <span id="page-10-1"></span>**Application**

<span id="page-10-2"></span>SDK template in ./sw\_lib/sw\_apps/ available.

#### **zynq\_fsbl**

TE modified 2019.2 FSBL

General:

- Modified Files:main.c, fsbl\_hooks.h/.c (search for 'TE Mod' on source code)
- Add Files: te\_fsbl\_hooks.h/.c(for hooks and board)\n\
- General Changes:
	- Display FSBL Banner and Device ID

Module Specific:

• Add Files: all TE Files start with te\_\* <sup>o</sup> enable VTC and VDMA cores for debian desktop

#### <span id="page-11-0"></span>**zynq\_fsbl\_flash**

TE modified 2019.2 FSBL

General:

- Modified Files: main.c
- General Changes:
	- Display FSBL Banner
	- Set FSBL Boot Mode to JTAG
	- $\circ$  Disable Memory initialisation

#### <span id="page-11-1"></span>**hello\_te0726**

Hello TE0726 is a Xilinx Hello World example as endless loop instead of one console output.

#### <span id="page-11-2"></span>**u-boot**

U-Boot.elf is generated with PetaLinux. Vitis is used to generate Boot.bin.

# <span id="page-11-3"></span>Software Design - PetaLinux

For PetaLinux installation and project creation, follow instructions from:

• [PetaLinux KICKstart](https://wiki.trenz-electronic.de/display/PD/PetaLinux+KICKstart)

## <span id="page-11-4"></span>**Config**

Start with **petalinux-config** or **petalinux-config --get-hw-description**

Select Image Packaging Configuration ==> Root filesystem type ==> Select SD Card

Changes:

- # CONFIG\_SUBSYSTEM\_ROOTFS\_INITRAMFS is not set
- # CONFIG\_SUBSYSTEM\_ROOTFS\_INITRD is not set
- # CONFIG\_SUBSYSTEM\_ROOTFS\_JFFS2 is not set
- # CONFIG\_SUBSYSTEM\_ROOTFS\_NFS is not set
- CONFIG\_SUBSYSTEM\_ROOTFS\_SD=y
- # CONFIG\_SUBSYSTEM\_ROOTFS\_OTHER is not set

For 64MB variant only:

CONFIG\_SUBSYSTEM\_NETBOOT\_OFFSET = 0x2000000

For 128MB variant only:

CONFIG\_SUBSYSTEM\_NETBOOT\_OFFSET = 0x4000000

### <span id="page-12-0"></span>**U-Boot**

Start with **petalinux-config -c u-boot** Changes:

/include/ "system-conf.dtsi"

- CONFIG\_ENV\_IS\_NOWHERE=y
- $*$  # CONFIG ENV IS IN SPI\_FLASH is not set

### <span id="page-12-1"></span>**Device Tree**

```
/ {
};
/ {
    #address-cells = <1>;
    #size-cells = <1>;
    reserved-memory {
        #address-cells = <1>;
        #size-cells = <1>;
        ranges;
        hdmi_fb_reserved_region@1FC00000 {
           compatible = "removed-dma-pool";
           no-map;
            // 512M (M modules)
            reg = <0x1FC00000 0x400000>;
            // 128M (R modules)
            //reg = <0x7C00000 0x400000>;
        };
        camera_fb_reserved_region@1F800000 {
           compatible = "removed-dma-pool";
            no-map;
            // 512M (M modules)
            reg = <0x1F800000 0x400000>;
            // 128M (R modules)
            //reg = <0x7800000 0x400000>;
        };
    };
    hdmi_fb: framebuffer@0x1FC00000 { // HDMI out
        compatible = "simple-framebuffer";
        // 512M (M modules)
        reg = <0x1FC00000 (1280 * 720 * 4)>; // 720p
        // 128M (R modules)
        //reg = <0x7C00000 (1280 * 720 * 4)>; // 720p
        width = <1280>; // 720p
        height = <720>; // 720p
       stride = <(1280 * 4)>; // 720p
        format = "a8b8g8r8";
        status = "okay";
```
};

```
 camera_fb: framebuffer@0x1F800000 { // CAMERA in
       compatible = "simple-framebuffer";
        // 512M (M modules)
        reg = <0x1F800000 (1280 * 720 * 4)>; // 720p
        // 128M (R modules)
        //reg = <0x7800000 (1280 * 720 * 4)>; // 720p
        width = <1280>; // 720p
        height = <720>; // 720p
        stride = <(1280 * 4)>; // 720p
        format = "a8b8g8r8";
    };
    vcc_3V3: fixedregulator@0 {
        compatible = "regulator-fixed";
        regulator-name = "vccaux-supply";
        regulator-min-microvolt = <3300000>;
        regulator-max-microvolt = <3300000>;
        regulator-always-on;
    };
};
&qspi {
    #address-cells = <1>;
    #size-cells = <0>;
    status = "okay";
    flash0: flash@0 {
       compatible = "jedec, spi-nor";
       reg = <0x0>;
        #address-cells = <1>;
        #size-cells = <1>;
        spi-max-frequency = <50000000>;
        partition@0x00000000 {
            label = "boot";
            reg = <0x00000000 0x00500000>;
        };
        partition@0x00500000 {
           label = "bootenv";
            reg = <0x00500000 0x00020000>;
        };
        partition@0x00520000 {
           label = "kernel";
           reg = <0x00520000 0x00a80000>;
        };
        partition@0x00fa0000 {
            label = "spare";
            reg = <0x00fa0000 0x00000000>;
        };
    };
};
/*
* We need to disable Linux VDMA driver as VDMA
* already configured in FSBL
*/
&video_in_axi_vdma_0 {
   status = "disabled";
};
&video_out_axi_vdma_0 {
   status = "disabled";
```

```
};
&video_out_v_tc_0 {
    //xilinx-vtc: probe of 43c20000.v_tc failed with error -2
    status = "disabled";
};
&gpio0 {
    interrupt-controller;
     #interrupt-cells = <2>;
};
&i2c1 {
     #address-cells = <1>;
     #size-cells = <0>;
     i2cmux0: i2cmux@70 {
       compatible = "nxp, pca9544";
         #address-cells = <1>;
        #size-cells = <0>;
       reg = <0x70;
         i2c1@0 {
             #address-cells = <1>;
             #size-cells = <0>;
            reg = <0>;
             id_eeprom@50 {
                compatible = "atmel,24c32";
                 reg = <0x50>;
             };
         };
         i2c1@1 { // Display Interface Connector
             #address-cells = <1>;
             #size-cells = <0>;
            reg = <1>;
         };
         i2c1@2 { // HDMI Interface Connector
             #address-cells = <1>;
             #size-cells = <0>;
            reg = <2>;
         };
         i2c1@3 { // Camera Interface Connector
             #address-cells = <1>;
             #size-cells = <0>;
             reg = <3>;
         };
    };
};
/{
     usb_phy0: usb_phy@0 {
        compatible = "ulpi-phy";
        #phy-cells = <0>;
        reg = <0xe0002000 0x1000>;
        view-port = <0x0170>;
         drv-vbus;
     };
```

```
};
&usb0 {
    usb-phy = <&usb_phy0>;
} ;
/*
* Sound configuration
*/
/{
     // Custom driver based on spdif-transmitter
     te_audio: dummy_codec_te {
        compatible = "te, te-audio";
         #sound-dai-cells = <0>;
     };
     // Simple Audio Card from AXI_I2S and custom XADC audio input and
     // PWM audio output cores
     sound {
         compatible = "simple-audio-card";
         simple-audio-card,name = "TE0726-PWM-Audio";
         simple-audio-card,format = "i2s";
         simple-audio-card,widgets =
             "Microphone", "In Jack",
             "Line", "Line In Jack",
             "Line", "Line Out Jack",
             "Headphone", "Out Jack";
         simple-audio-card,routing =
             "Out Jack", "te-out",
             "te-in", "In Jack";
         simple-audio-card,cpu {
             sound-dai = <&audio_axi_i2s_adi_0>;
         };
         simple-audio-card,codec {
             sound-dai = <&te_audio>;
         };
     };
};
&audio_axi_i2s_adi_0 {
     compatible = "adi,axi-i2s-1.00.a";
     reg = <0x43c00000 0x1000>;
     clocks = <&clkc 15>, <&clkc 18>; // FCLK_CLK0, FCLK_CLK3
     clock-names = "axi", "ref";
     dmas = <&dmac_s 0 &dmac_s 1>;
    dma-names = "tx", "rx"; #sound-dai-cells = <0>;
};
/*
* We need to disable Linux XADC driver to use XADC for audio recording
*/
&adc {
     status = "disabled";
};
```
### **Kernel**

#### Start with **petalinux-config -c kernel**

Changes:

- CONFIG\_XILINX\_GMII2RGMII=y
- CONFIG\_USB\_USBNET=y
- CONFIG\_USB\_NET\_AX8817X=y
- CONFIG\_USB\_NET\_AX88179\_178A=y
- CONFIG\_USB\_NET\_CDCETHER=y
- # CONFIG\_USB\_NET\_CDC\_EEM is not set
- CONFIG\_USB\_NET\_CDC\_NCM=y
- # CONFIG\_USB\_NET\_HUAWEI\_CDC\_NCM is not set
- # CONFIG\_USB\_NET\_CDC\_MBIM is not set
- # CONFIG\_USB\_NET\_DM9601 is not set
- # CONFIG\_USB\_NET\_SR9700 is not set
- # CONFIG\_USB\_NET\_SR9800 is not set
- # CONFIG\_USB\_NET\_SMSC75XX is not set
- CONFIG\_USB\_NET\_SMSC95XX=y
- # CONFIG\_USB\_NET\_GL620A is not set
- CONFIG USB\_NET\_NET1080=y
- # CONFIG\_USB\_NET\_PLUSB is not set
- # CONFIG\_USB\_NET\_MCS7830 is not set
- # CONFIG\_USB\_NET\_RNDIS\_HOST is not set
- CONFIG\_USB\_NET\_CDC\_SUBSET\_ENABLE=y
- CONFIG\_USB\_NET\_CDC\_SUBSET=y
- # CONFIG\_USB\_ALI\_M5632 is not set
- # CONFIG\_USB\_AN2720 is not set
- CONFIG\_USB\_BELKIN=y
- CONFIG\_USB\_ARMLINUX=y
- # CONFIG\_USB\_EPSON2888 is not set
- # CONFIG\_USB\_KC2190 is not set
- CONFIG\_USB\_NET\_ZAURUS=y
- # CONFIG\_USB\_NET\_CX82310\_ETH is not set
- # CONFIG\_USB\_NET\_KALMIA is not set
- # CONFIG\_USB\_NET\_QMI\_WWAN is not set
- # CONFIG\_USB\_NET\_INT51X1 is not set
- # CONFIG\_USB\_SIERRA\_NET is not set
- # CONFIG\_USB\_VL600 is not set
- # CONFIG\_USB\_NET\_CH9200 is not set
- CONFIG USBIP CORE=y
- # CONFIG\_USBIP\_VHCI\_HCD is not set
- # CONFIG\_USBIP\_HOST is not set
- # CONFIG\_USBIP\_VUDC is not set
- # CONFIG\_USBIP\_DEBUG is not set
- # CONFIG\_FRAMEBUFFER\_CONSOLE is not set
- CONFIG\_FB\_SIMPLE=y
- CONFIG\_SND\_SIMPLE\_CARD\_UTILS=y
- CONFIG\_SND\_SIMPLE\_CARD=y

### <span id="page-16-0"></span>**Rootfs**

File system will be generated with Debian script or Ubuntu script (mkdebian\_Demo2\_stretch.sh/mkubuntu\_Demo2.sh)

### <span id="page-16-1"></span>**Applications**

Applications will be generated with Debian script or Ubuntu script (mkdebian\_Demo2\_stretch.sh/mkubuntu\_Demo2.sh)

### <span id="page-16-3"></span><span id="page-16-2"></span>**Kernel Modules**

#### **te-audio-codec**

Simple module stab to use audio interface. Will be installed with debian script

See: \os\petalinux\project-spec\meta-user\recipes-modules\te-audio-codec\files

# <span id="page-17-0"></span>Additional Software

No additional software is needed.

# <span id="page-17-1"></span>Appx. A: Change History and Legal Notices

# <span id="page-17-2"></span>**Document Change History**

To get content of older revision got to "Change History" of this page and select older document revision number.

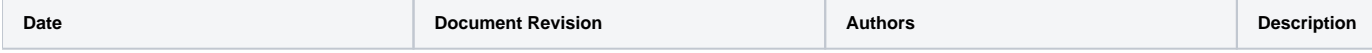

#### **Error rendering macro 'pageinfo'**

Ambiguous method overloading for method jdk. proxy279.\$Proxy4022#hasCon tentLevelPermission. Cannot resolve which method to invoke for [null, class java. lang.String, class com. atlassian.confluence.pages. Page] due to overlapping prototypes between: [interface com.atlassian.confluence.user. ConfluenceUser, class java. lang.String, class com. atlassian.confluence.core. ContentEntityObject] [interface com.atlassian.user.User, class java.lang.String, class com.atlassian.confluence.core. ContentEntityObject]

#### **Error rendering macro 'pageinfo'**

Ambiguous method overloading for method jdk. proxy279.\$Proxy4022#hasCon tentLevelPermission. Cannot resolve which method to invoke for [null, class java. lang.String, class com. atlassian.confluence.pages. Page] due to overlapping prototypes between: [interface com.atlassian.confluence.user. ConfluenceUser, class java. lang.String, class com. atlassian.confluence.core. ContentEntityObject] [interface com.atlassian.user.User, class java.lang.String, class com. atlassian.confluence.core. ContentEntityObject]

**Error rendering macro 'pageinfo'**

typo Program ming issue note

Ambiguous method overloading for method jdk. proxy279.\$Proxy4022#hasCon tentLevelPermission. Cannot resolve which method to invoke for [null, class java. lang.String, class com. atlassian.confluence.pages. Page] due to overlapping prototypes between: [interface com.atlassian.confluence.user. ConfluenceUser, class java. lang.String, class com. atlassian.confluence.core. ContentEntityObject] [interface com.atlassian.user.User, class java.lang.String, class com. atlassian.confluence.core. ContentEntityObject]

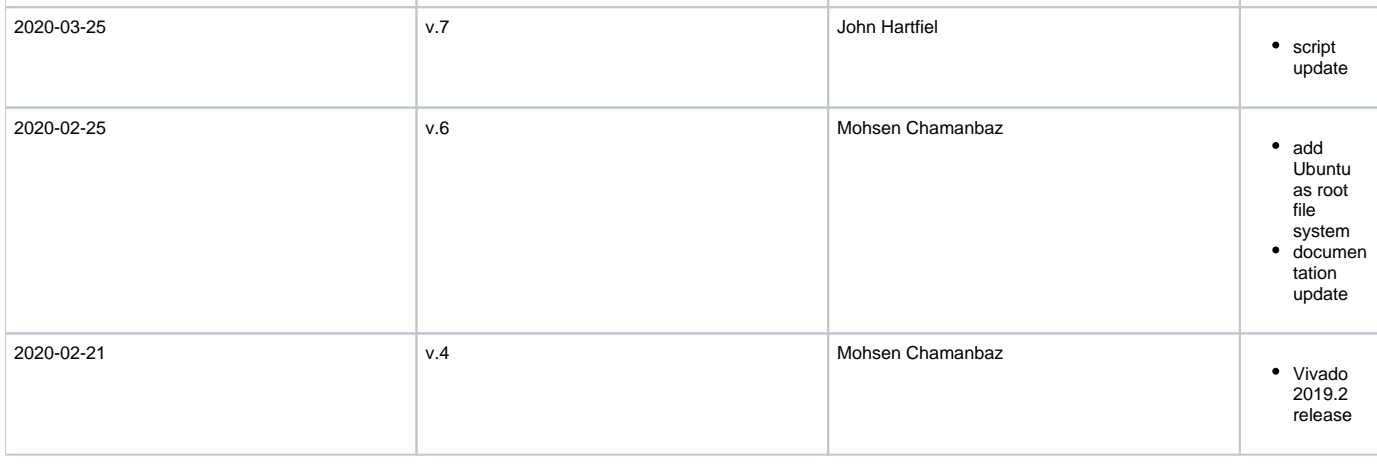

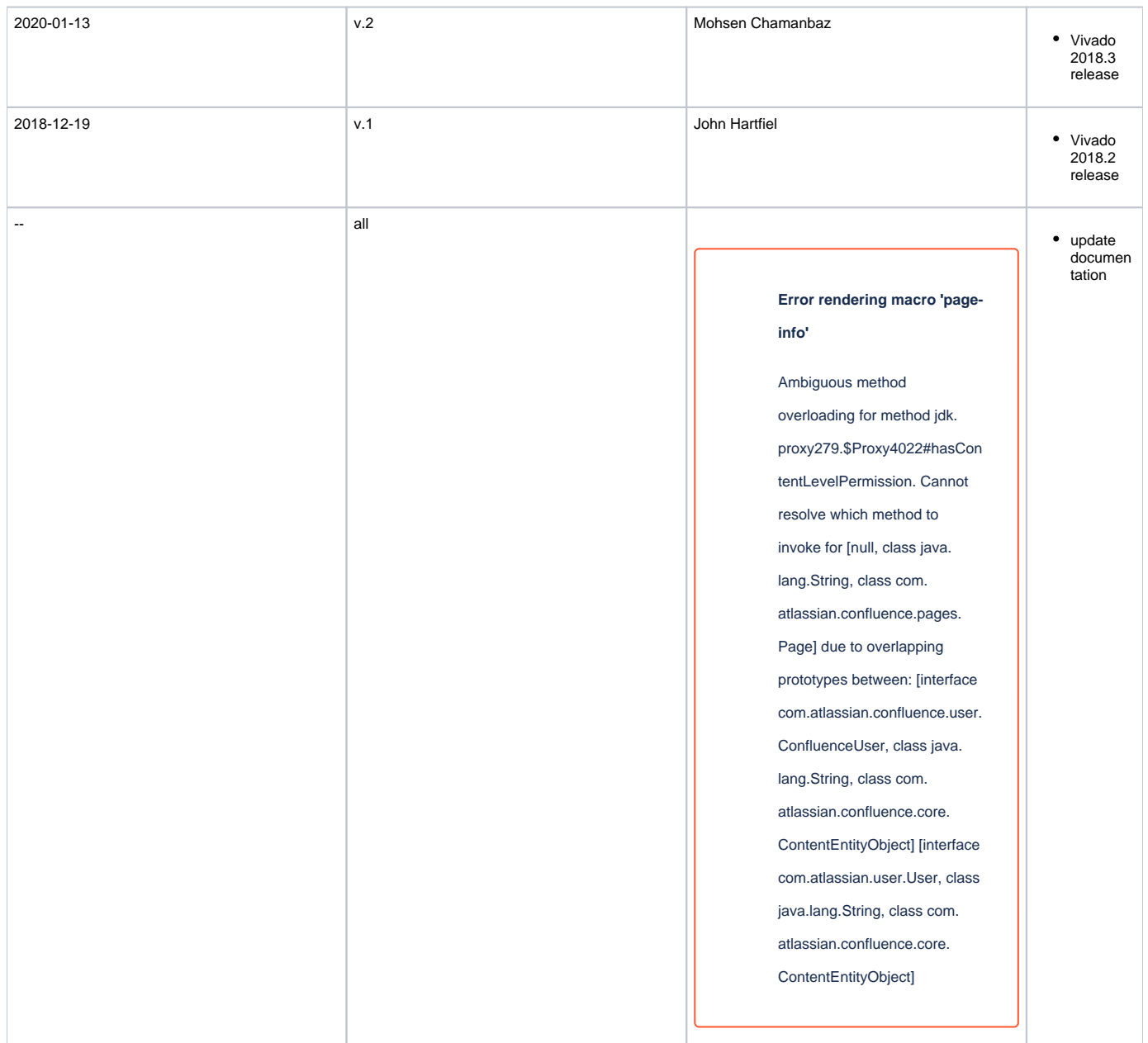

**Document change history.**

# <span id="page-19-0"></span>**Legal Notices**

## <span id="page-19-1"></span>**Data Privacy**

Please also note our data protection declaration at<https://www.trenz-electronic.de/en/Data-protection-Privacy>

# <span id="page-19-2"></span>**Document Warranty**

The material contained in this document is provided "as is" and is subject to being changed at any time without notice. Trenz Electronic does not warrant the accuracy and completeness of the materials in this document. Further, to the maximum extent permitted by applicable law, Trenz Electronic disclaims all warranties, either express or implied, with regard to this document and any information contained herein, including but not limited to the implied warranties of merchantability, fitness for a particular purpose or non infringement of intellectual property. Trenz Electronic shall not be liable for errors or for incidental or consequential damages in connection with the furnishing, use, or performance of this document or of any information contained herein.

## <span id="page-20-0"></span>**Limitation of Liability**

In no event will Trenz Electronic, its suppliers, or other third parties mentioned in this document be liable for any damages whatsoever (including, without limitation, those resulting from lost profits, lost data or business interruption) arising out of the use, inability to use, or the results of use of this document, any documents linked to this document, or the materials or information contained at any or all such documents. If your use of the materials or information from this document results in the need for servicing, repair or correction of equipment or data, you assume all costs thereof.

## <span id="page-20-1"></span>**Copyright Notice**

No part of this manual may be reproduced in any form or by any means (including electronic storage and retrieval or translation into a foreign language) without prior agreement and written consent from Trenz Electronic.

## <span id="page-20-2"></span>**Technology Licenses**

The hardware / firmware / software described in this document are furnished under a license and may be used /modified / copied only in accordance with the terms of such license.

### <span id="page-20-3"></span>**Environmental Protection**

To confront directly with the responsibility toward the environment, the global community and eventually also oneself. Such a resolution should be integral part not only of everybody's life. Also enterprises shall be conscious of their social responsibility and contribute to the preservation of our common living space. That is why Trenz Electronic invests in the protection of our Environment.

## <span id="page-20-4"></span>**REACH, RoHS and WEEE**

#### **REACH**

Trenz Electronic is a manufacturer and a distributor of electronic products. It is therefore a so called downstream user in the sense of [REACH](http://guidance.echa.europa.eu/). The products we supply to you are solely non-chemical products (goods). Moreover and under normal and reasonably foreseeable circumstances of application, the goods supplied to you shall not release any substance. For that, Trenz Electronic is obliged to neither register nor to provide safety data sheet. According to present knowledge and to best of our knowledge, no [SVHC \(Substances of Very High Concern\) on the Candidate List](https://echa.europa.eu/candidate-list-table) are contained in our products. Furthermore, we will immediately and unsolicited inform our customers in compliance with REACH - Article 33 if any substance present in our goods (above a concentration of 0,1 % weight by weight) will be classified as SVHC by the [European Chemicals Agency \(ECHA\)](http://www.echa.europa.eu/).

#### **RoHS**

Trenz Electronic GmbH herewith declares that all its products are developed, manufactured and distributed RoHS compliant.

#### **WEEE**

Information for users within the European Union in accordance with Directive 2002/96/EC of the European Parliament and of the Council of 27 January 2003 on waste electrical and electronic equipment (WEEE).

Users of electrical and electronic equipment in private households are required not to dispose of waste electrical and electronic equipment as unsorted municipal waste and to collect such waste electrical and electronic equipment separately. By the 13 August 2005, Member States shall have ensured that systems are set up allowing final holders and distributors to return waste electrical and electronic equipment at least free of charge. Member States shall ensure the availability and accessibility of the necessary collection facilities. Separate collection is the precondition to ensure specific treatment and recycling of waste electrical and electronic equipment and is necessary to achieve the chosen level of protection of human health and the environment in the European Union. Consumers have to actively contribute to the success of such collection and the return of waste electrical and electronic equipment. Presence of hazardous substances in electrical and electronic equipment results in potential effects on the environment and human health. The symbol consisting of the crossed-out wheeled bin indicates separate collection for waste electrical and electronic equipment.

Trenz Electronic is registered under WEEE-Reg.-Nr. DE97922676.

#### **Error rendering macro 'page-info'**

Ambiguous method overloading for method jdk.proxy279.\$Proxy4022#hasContentLevelPermission. Cannot resolve which method to invoke for [null, class java.lang.String, class com.atlassian.confluence.pages.Page] due to overlapping prototypes between: [interface com. atlassian.confluence.user.ConfluenceUser, class java.lang.String, class com.atlassian.confluence.core.ContentEntityObject] [interface com.atlassian.user.User, class java.lang.String, class com.atlassian.confluence.core.ContentEntityObject]